## Jak skorygować absencję pracownika rozliczoną na zatwierdzonej liście płac, jeśli wystąpiła zmiana kwoty?

Jeśli absencja została rozliczona na zatwierdzonej liście płac, a zmieniła się jedynie kwota podstaw, to można ją ponownie przeliczyć, korzystając z mechanizmów udostępnionych w aplikacji. Dotyczy to m.in. sytuacji kiedy należy wyrównać wynagrodzenie za miesiące poprzedzające miesiąc wystąpienia absencji.

## **Przeliczenie kwot**

VULCAN

- 1. W aplikacji *Płace VULCAN* przejdź do zakładki **Kartoteki**>**Umowy o pracę**.
- 2. Wybierz pracownika z drzewka danych, które pojawiło się po lewej stronie.
- 3. W kartotece pracownika przejdź do zakładki **Ewidencja czasu pracy**>**Absencje**.
- 4. Odszukaj absencję, którą chcesz skorygować i wyświetl jej szczegóły, klikając ikonę  $\mathbb{H}$ .

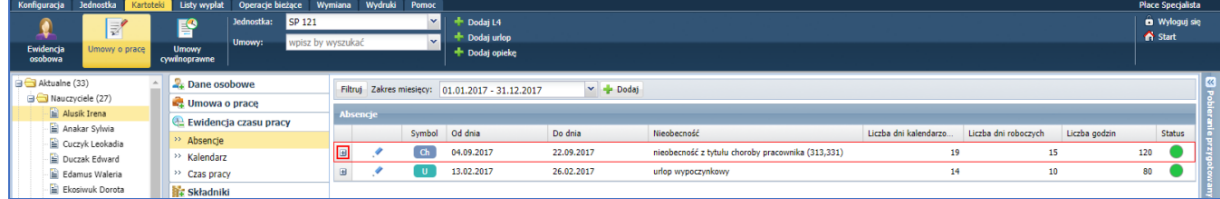

*Jeśli absencja została rozbita na kilka okresów, to opisane poniżej czynności wykonaj dla każdego z nich.*

5. Przejdź do edycji jednego z okresów absencji za pomocą ikony .<sup>●</sup>.

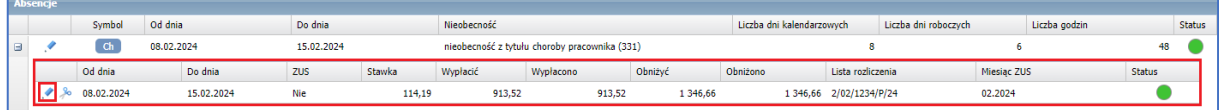

## 6. Wybierz zakładkę **Wypłacanie**.

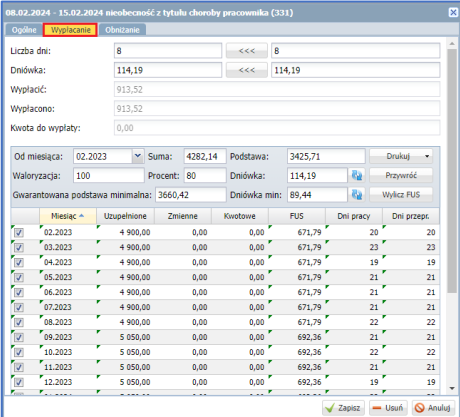

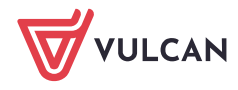

Płace VULCAN. Jak skorygować absencję pracownika rozliczoną na zatwierdzonej liście płac, jeśli wystąpiła zmiana kwoty? 2/5

7. Kliknij w przycisk **Przywróć**.

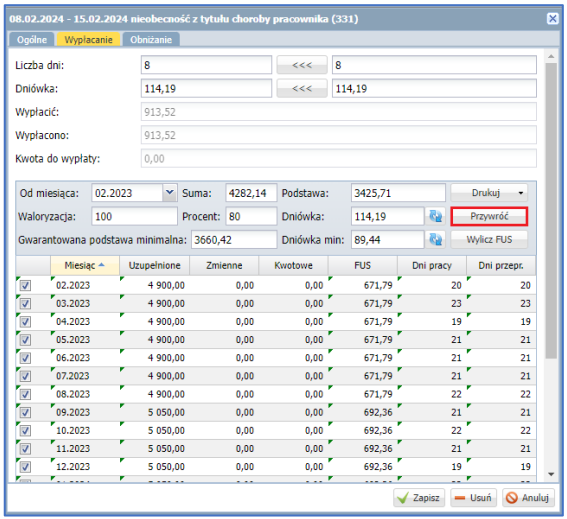

8. Kliknij w strzałki przy polu **Dniówka**, aby zatwierdzić nową propozycję i zapisz.

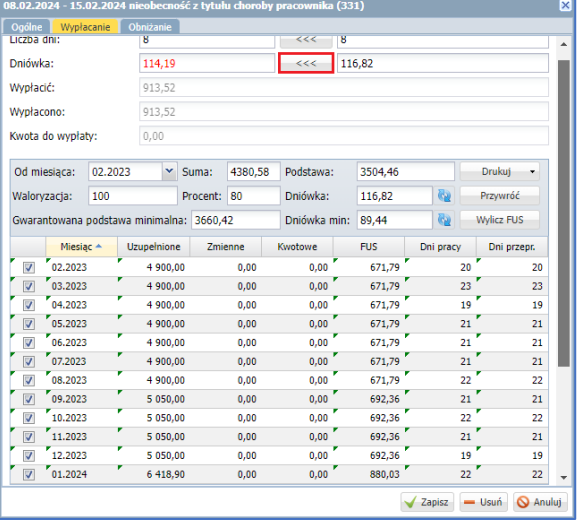

Status absencji zmieni się na Częściowo rozliczono (zielono-niebieski).

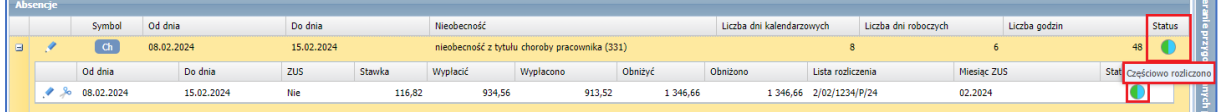

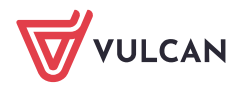

**Pomiń kroki od 9 do 10, jeśli nie zmieniają się kwoty obniżeń.**

9. Wybierz zakładkę **Obniżanie**.

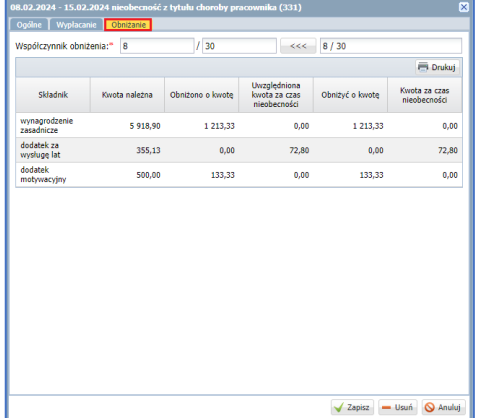

10. Przelicz obniżenia za pomocą przycisku **<<<** lub edytując mianownik współczynnika (można usunąć i wprowadzić ponownie ostatnią cyfrę).

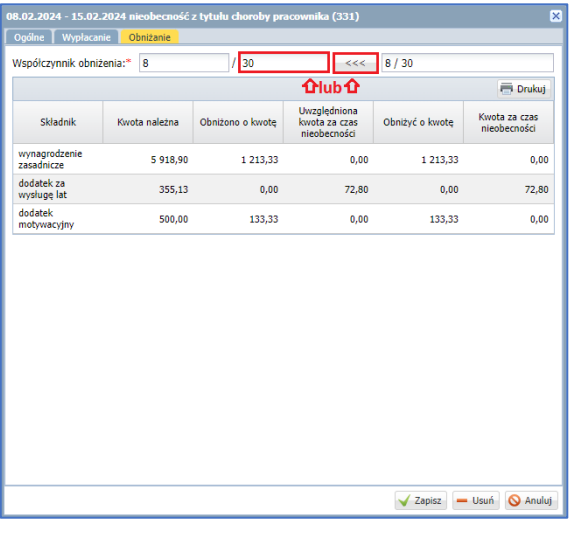

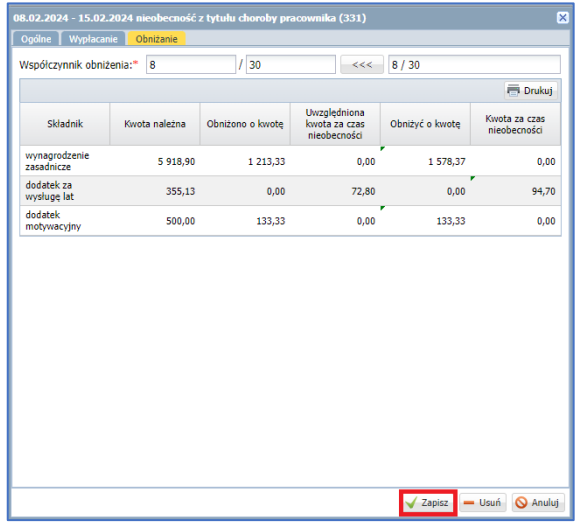

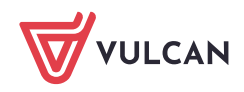

Płace VULCAN. Jak skorygować absencję pracownika rozliczoną na zatwierdzonej liście płac, jeśli wystąpiła zmiana kwoty? 4/5

*Należy w szczególności zwrócić uwagę, czy rozliczamy kilka bloków absencji w miesiącu, który posiada 31 dni kalendarzowych. W takiej sytuacji mianownik Współczynnika obniżenia powinien wynosić 31, a licznik stanowić liczbę dni kalendarzowych edytowanego okresu absencji.*

## **Rozliczenie przeliczonej absencji na liście.**

- 1. Przejdź do zakładki Listy wypłat>Wypłaty z umów o pracę.
- 2. Z listy po prawej stronie wybierz **Nauczyciele** albo **Nienauczyciele** i kliknij przycisk **Dodaj**.

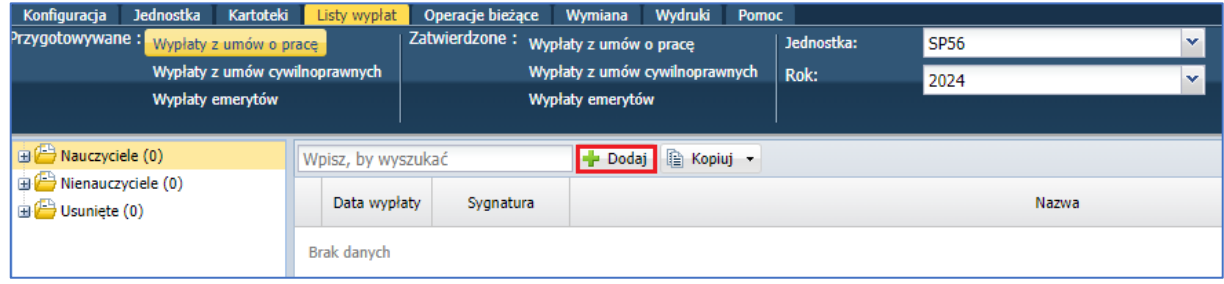

3. W wyświetlonym formularzu opisz listę.

Jeżeli korekta jest ujemna wartość pola **Miesiąc rozliczenia z ZUS** musi być taka sama jak na liście, na której została poprzednio rozliczona absencja, aby obniżenia "wróciły" do tego samego miesiąca. Jeśli docelowe kwoty korekty są na plus, można je rozliczyć na jednej liście odnoszącej się do bieżącego miesiąca. Absencja taka zostanie wykazane na RSA za bieżący miesiąc, z odpowiednim kodem wyrównania np. 335 dla wynagrodzenia chorobowego.

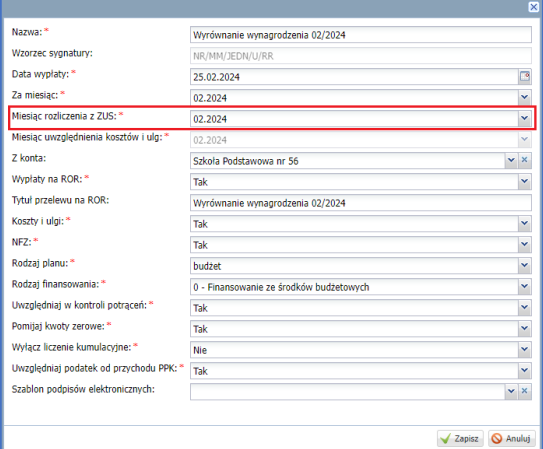

Jeśli pojawi się komunikat o niezgodności pomiędzy polami, zatwierdź go, klikając **Tak**.

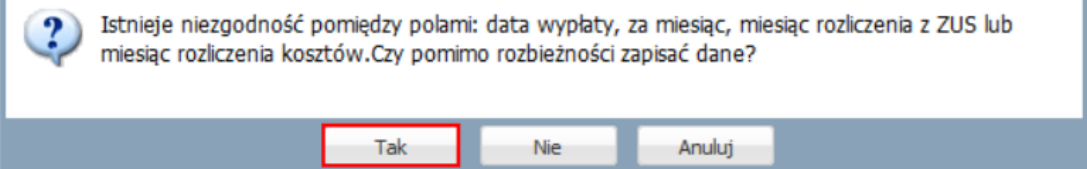

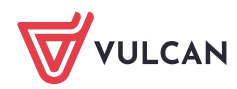

Płace VULCAN. Jak skorygować absencję pracownika rozliczoną na zatwierdzonej liście płac, jeśli wystąpiła zmiana kwoty? 5/5

4. Przejdź do zakładki **Składniki** i zaznacz na liście osobę, której absencja jest korygowana. Jeśli zmieniły się kwoty obniżeń, dodaj również składniki.

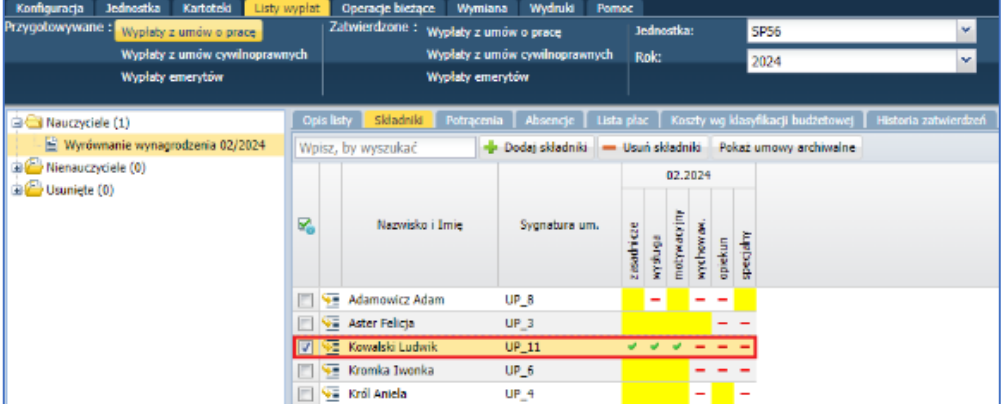

5. Przejdź do zakładki **Absencje** i zaznacz **checkbox** w kolumnie **Wypłacanie** (oraz **Obniżanie**).

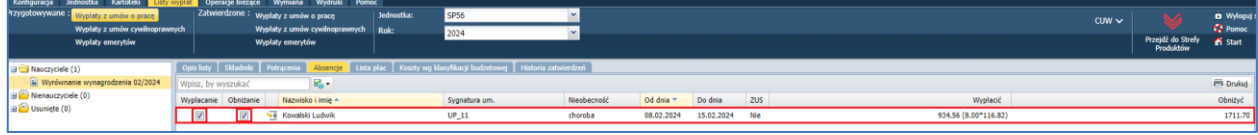

6. Przejdź do zakładki **Lista płac**, sprawdź jej zgodność i zatwierdź ją przyciskiem **Zatwierdź**.

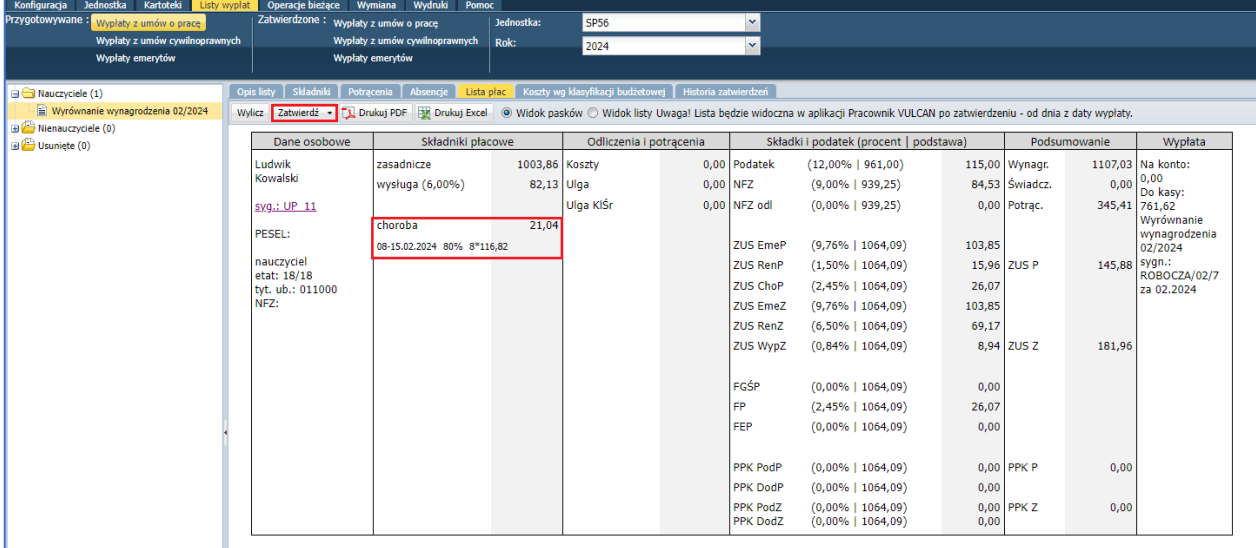

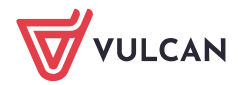